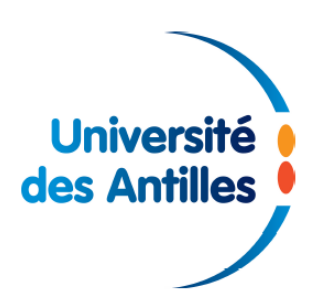

# **Procédure d'accès JurisClasseur Lexis 360**

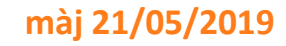

Les conditions d'accès à Lexis 360 ont de nouveau changé. Il existe désormais plusieurs façons de s'authentifier.

Les utilisateurs peuvent :

-> continuer comme jusqu'alors en se créant un profil et en saisissant un login et un mot de passe (auparavant seul le login était nécessaire).

-> ou bien se connecter via la liste des universités habilitées (accès Shibboleth impliquant d'être recensés dans notre annuaire LDAP).

## **1) Trouver le lien vers Lexis 360 dans la liste des BDD**

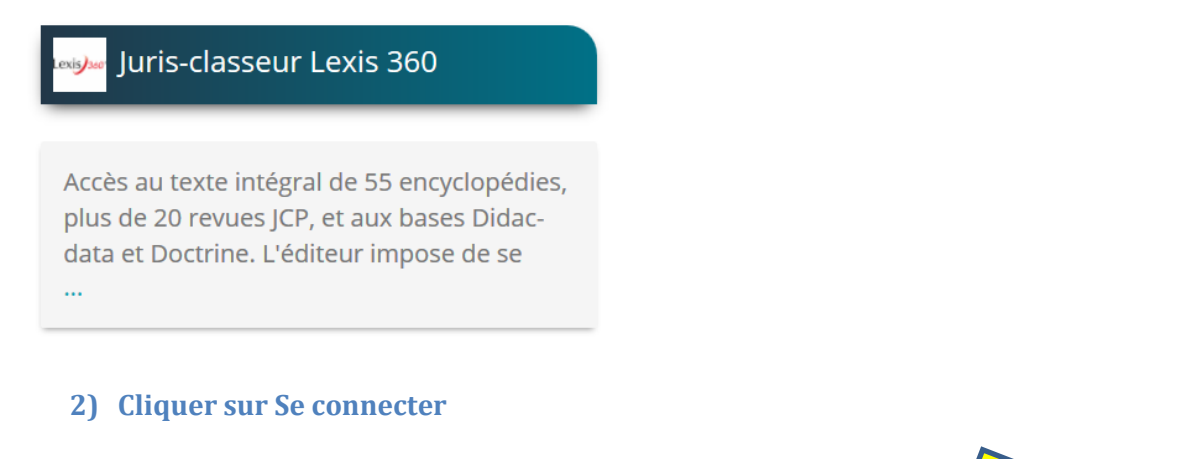

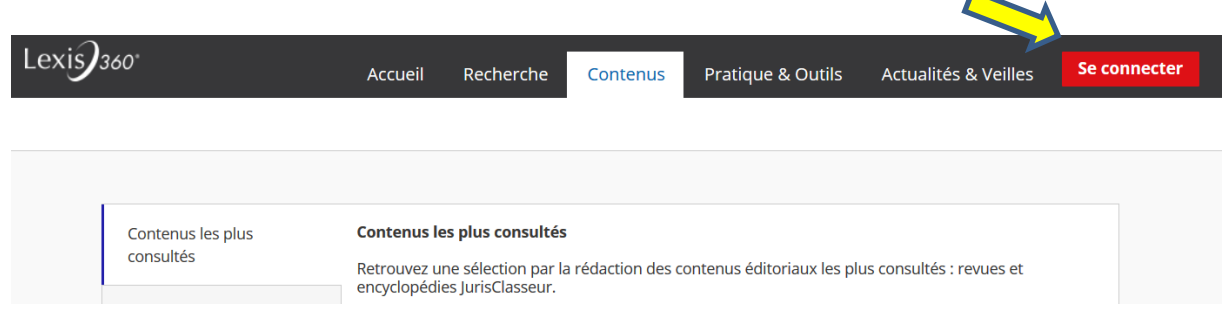

## **3) Accès Shibboleth pour les usagers figurant dans l'annuaire LDAP :**

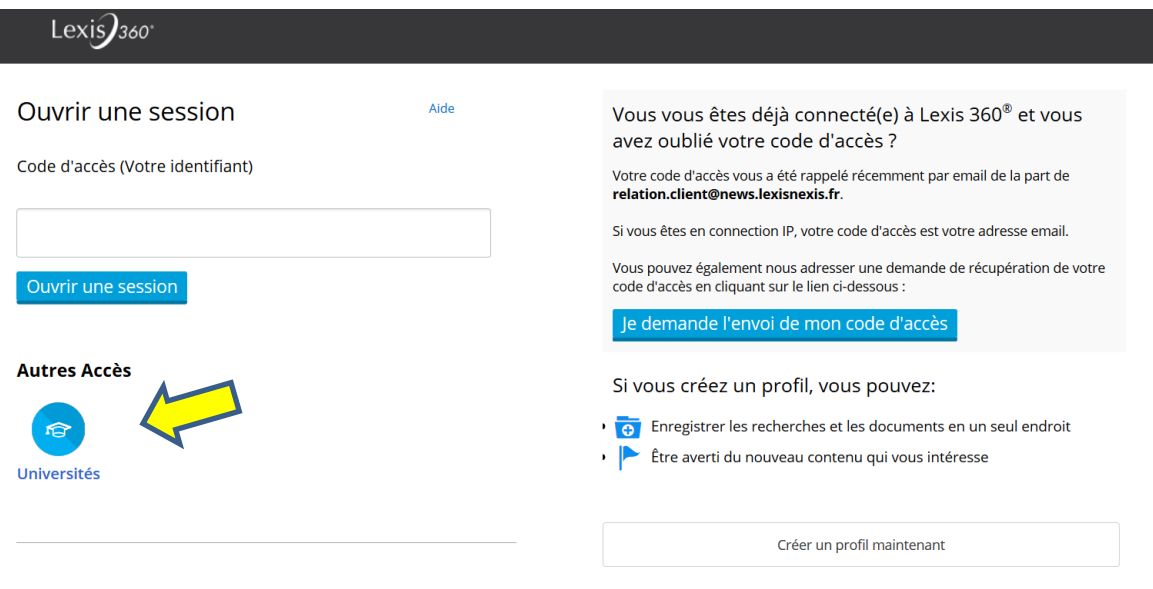

## **4) Accès par profil pour les usagers de l'Université des Antilles**

#### **Pour les usagers ayant déjà un profil sur Lexis360 :**

Ils ont reçu finmai 2019 un email sur leur adresse institutionnelle leur communiquant leur code d'accès (ie : l'adresse mail institutionnelle) et un mot de passe provisoire, à changer lors de la première connexion. S'ils ne retrouvent pas l'email ils peuvent demander l'envoi du codes d'accès et remplir le formulaire de récupération d'un code d'accès.

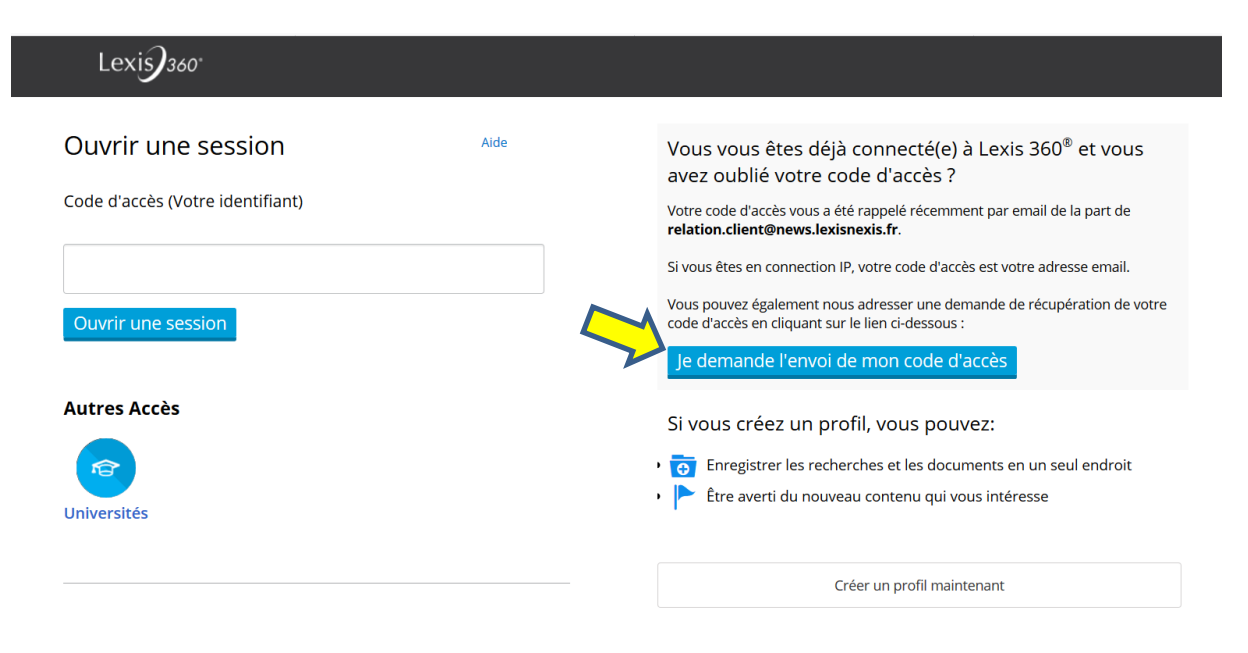

#### **Pour les usagers n'ayant jamais eu de profil sur Lexis360 auparavant :**

Cliquer sur **Créer un profil maintenant**

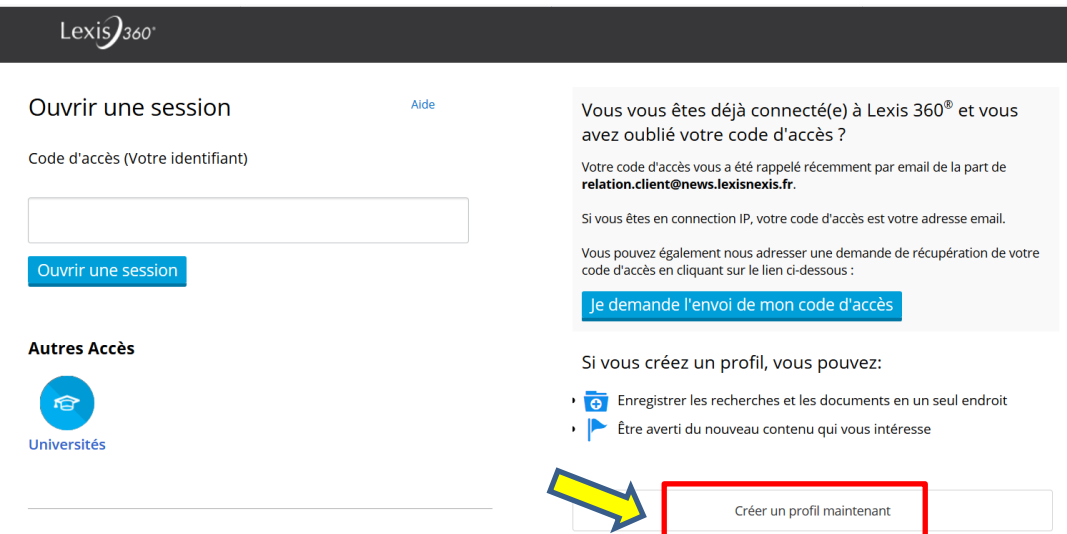

- Entrer les informations de contact **avec l'email institutionnel** de type :
- [prenom.nom@etu.univ-antillles.fr](mailto:prenom.nom@etu.univ-antillles.fr) pour les étudiants
- [prenom.nom@univ-antilles.fr](mailto:prenom.nom@univ-antilles.fr) pour les EC et le personnel
- Puis suivre le reste de la procédure de création de profil
- **5) Accès par profil pour les lecteurs extérieurs : accès sur place uniquement**
- Entrer le codes d'accès puis le mot de passe pour l'usager

**Ne pas communiquer les codes d'accès et mdp aux usagers, les taper pour eux sur le clavier**

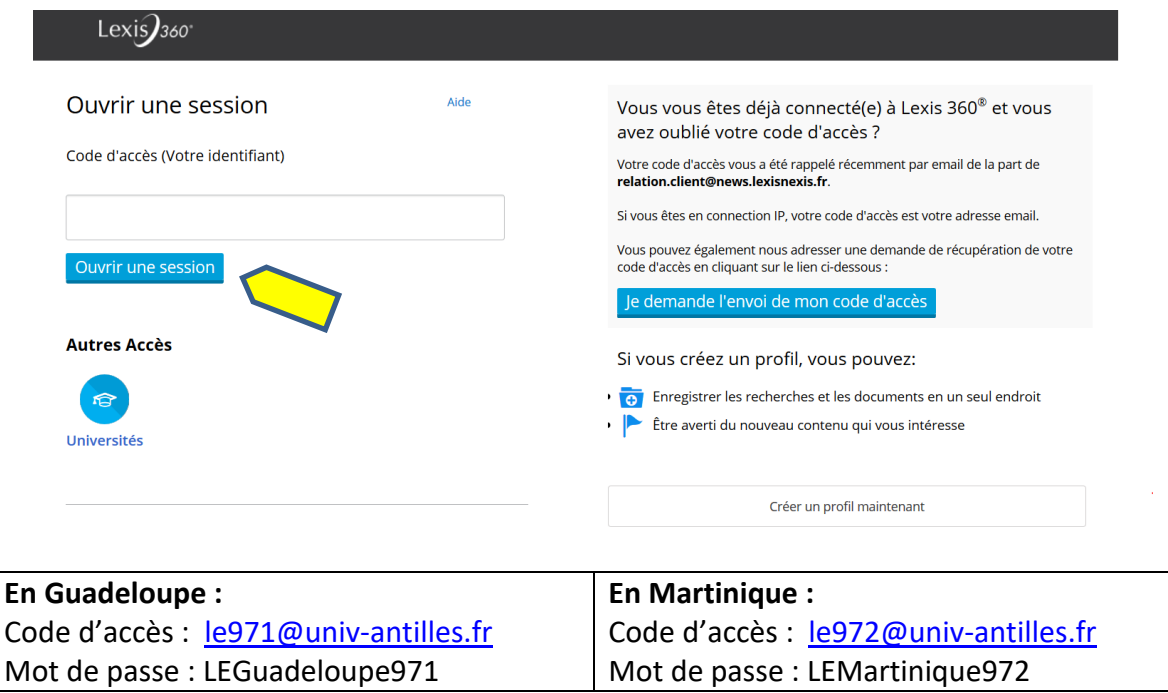